# **Die schnelle Bearbeitung**

Lightroom ist ein »mächtiges« Werkzeug, um RAW-Bilder zu entwickeln, wie der Fachmann es nennt. Es bietet aber auch verschiedene Möglichkeiten, um Bilder ganz auf die Schnelle im Bibliothek-Modul zu optimieren. Wie das am einfachsten klappt, erfahren Sie in diesem Kapitel.

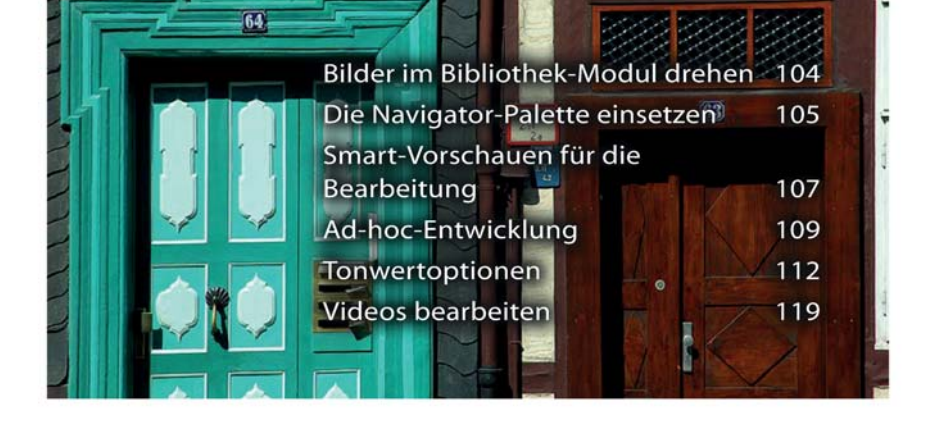

# **Bilder im Bibliothek-Modul drehen**

Die meisten digitalen Kameras bieten eine Option an, automatisch zu erkennen, wann eine Aufnahme hochkant aufgenommen wird. Sie können dann meist wählen, ob das Bild gedreht werden soll oder nicht.

**1** Haben Sie die Option des Drehens ausgewählt ❶, sparen Sie sich das spätere Drehen der auf den Rechner übertragenen Datei.

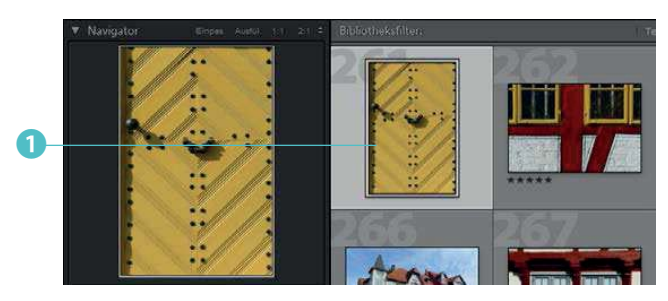

**2** Wurde die kamerainterne Möglichkeit nicht aktiviert, können Sie das Drehen des Bildes mit Lightroom im *Bibliothek*-Modul erledigen.

**3** Unter jedem Miniaturbild finden Sie rechts und links ❷ Symbole zum Drehen des Bildes im Uhrzeigersinn oder entgegen dem Uhrzeigersinn. Die Symbole erscheinen, wenn Sie den Mauszeiger über die Ecken halten.

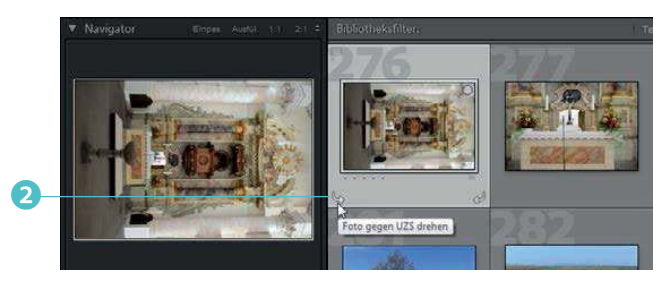

**4** Sie haben auch die Möglichkeit, in der Fußzeile des *Bibliothek*-Moduls dauerhaft die Drehsymbole einzublenden und von dort aus das Drehen zuzuweisen. Klicken Sie dazu auf den Pfeil ganz unten rechts und aktivieren Sie die *Drehen*- Option ❸. Die Symbole werden dann ganz rechts ❹ neben den Farbmarkierungen eingeblendet.

#### **Die schnelle Bearbeitung**

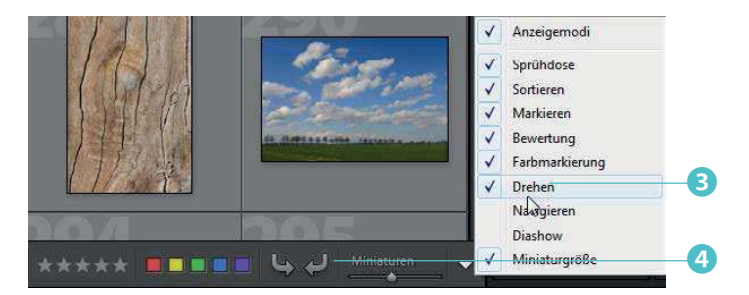

**5** Nach dem Drehen erscheint das markierte Bild aufrecht ❺.

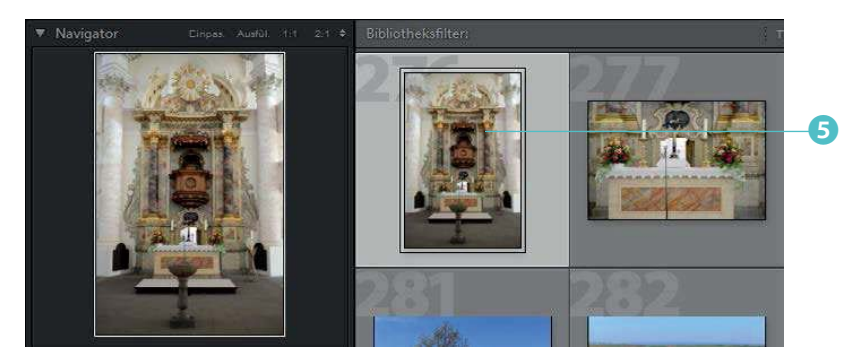

#### **Die Navigator-Palette einsetzen**

Beim Sichten der Bilder sind die Miniaturbilder sehr gut geeignet. Die meisten Strukturierungsarbeiten werden Sie daher in der Rasteransicht vornehmen. Sobald es aber an das Bearbeiten der Bilder geht, kommt es oft auf eine Beurteilung von Details an. Dabei ist die Lupenansicht die geeignete Variante. Die Variante, über die Fußleiste zur Lupenansicht zu wechseln, haben Sie bereits kennengelernt. Nun lernen Sie die Möglichkeiten kennen, die Ihnen die *Navigator*-Palette bietet.

**1** Klappen Sie zunächst die *Navigator*-Palette ❶ links neben dem Miniaturbildbereich auf. In der Kopfzeile sehen Sie rechts unterschiedliche Optionen zum Ändern der Darstellungsgröße. Standardmäßig stellt Lightroom das Bild in der Lupenansicht so dar, dass es vollständig zu sehen ist. Das entspricht der ersten Option – Einpassen (*Einpas.)* ❷*.*

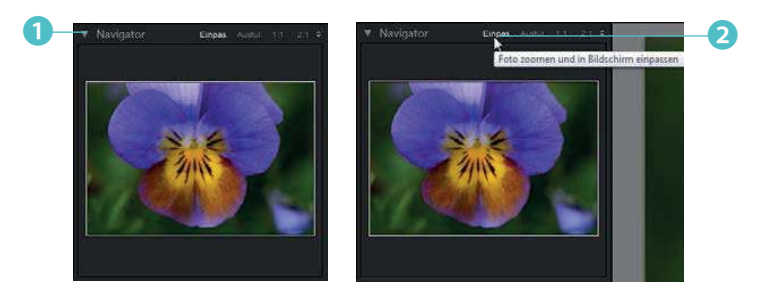

**2** Die zweite Option wird Ausfüllen (*Ausfül.*) ❸ genannt. Dabei wird das Bild so weit vergrößert, dass es den mittleren Bereich vollständig ausfüllt. Bei diesem Vorgang wird das Bild entweder in der Höhe oder Breite »angeschnitten«.

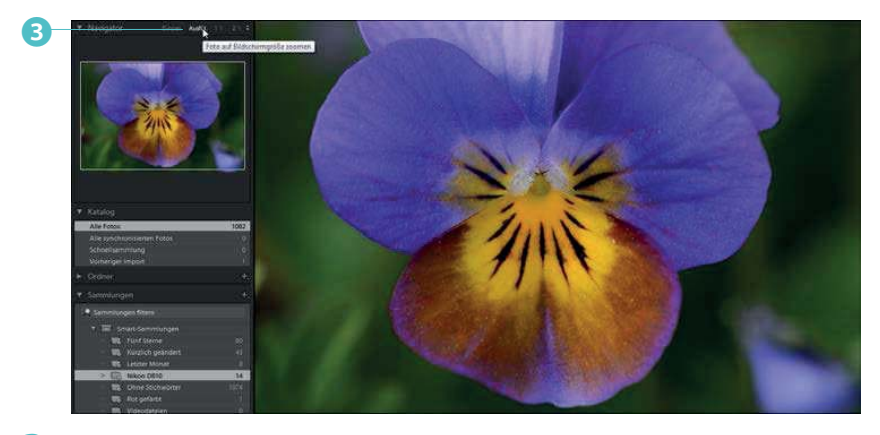

**3** Die *1:1*-Option ❹, bei der das Bild in der Originalgröße angezeigt wird, ist beispielsweise besonders wichtig, wenn Sie das Schärfen begutachten wollen – in anderen Ansichtsgrößen ist eine zuverlässige Kontrolle nämlich nicht möglich. Drücken Sie, wenn es ganz schnell gehen soll, die  $\boxed{7}$ -Taste. Auch das Drücken der <sup>1</sup>-Taste bewirkt den Wechsel zur 1:1-Ansicht.

**4** Den sichtbaren Bildausschnitt können Sie in der *Navigator*-Palette durch Verziehen des Markierungsrechtecks ❺ ändern. Alternativ dazu können Sie auch in der Lupenansicht **D** in das Bild klicken und mit gedrückter linker Maustaste den gewünschten Bildausschnitt einstellen.

An dem weißen Rahmen im Vorschaubild der *Navigator*-Palette erkennen Sie, welcher Bereich in der Lupenansicht angezeigt wird.

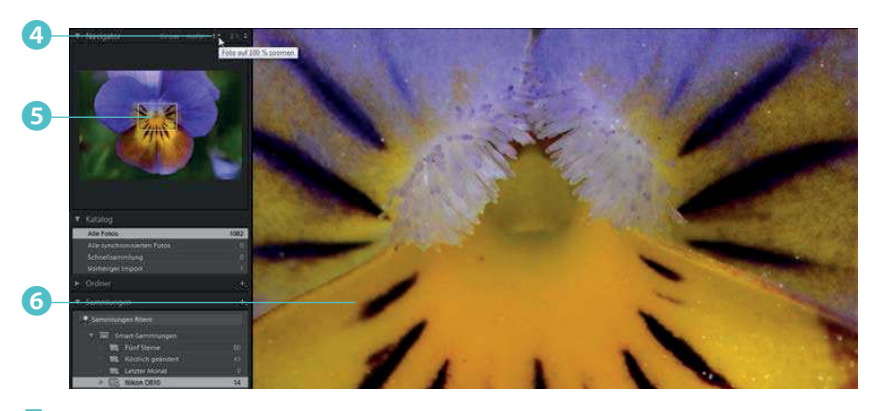

**5** Die letzte Option ❼ ändert die Ansichtsgröße auf die voreingestellte Größe. Klicken Sie auf den Doppelpfeil ❾ rechts daneben, können Sie in einem gesonderten Menü <sup>®</sup> eine von zehn Ansichtsgrößen zur Darstellung auswählen. Sie sehen dies im Bild rechts.

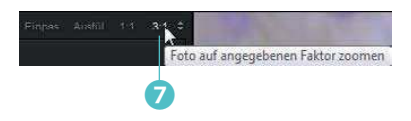

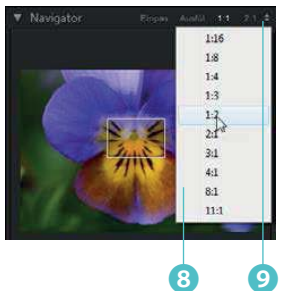

# **Smart-Vorschauen für die Bearbeitung**

Lightroom bietet eine interessante Option – die sogenannte Smart-Vorschau. Sie ist nützlich, wenn Bilder nicht verfügbar sind – beispielsweise, wenn Sie die Daten auf einer gerade nicht eingelegten CD/DVD gesichert haben. Sie können das Bild dann dennoch bearbeiten. Sobald die Originaldaten wieder verfügbar sind, werden die vorgenommenen Bearbeitungen auf das Originalbild übertragen. Das geschieht automatisch – Sie brauchen sich um nichts zu kümmern. Sie können Bilder jederzeit in eine Smart-Vorschau umwandeln. Gehen Sie wie folgt vor:

**1** Markieren Sie das betreffende Bild. Klicken Sie auf den Eintrag *Originalfoto* ❶ in der Fußzeile der *Histogramm*-Palette. Ein Schildchen weist auf die Möglichkeit hin, eine Smart-Vorschau zu erstellen.

**2** In einem Hinweisdialog werden einige Fakten aufgelistet. Rufen Sie die Schaltfläche *Smart-Vorschau erstellen* auf ❷.

**3** Falls Sie den Hinweis beim Erstellen von weiteren Smart-Vorschauen nicht mehr sehen wollen, aktivieren Sie die Option *Nicht erneut anzeigen* ❸.

**4** In der *Histogramm*-Palette sehen Sie den Hinweis, dass es neben dem Originalbild nun auch eine Smart-Vorschau ❹ gibt. Klicken Sie erneut auf den Eintrag, wenn die Smart-Vorschau wieder entfernt werden

soll. Dies ist sinnvoll, wenn die Bearbeitung des Bildes abgeschlossen und die Aktualisierung des Originalbildes erfolgt ist.

# **Tipp**

Die Smart-Vorschau benötigt übrigens drastisch weniger Speicherplatz als das Originalbild.

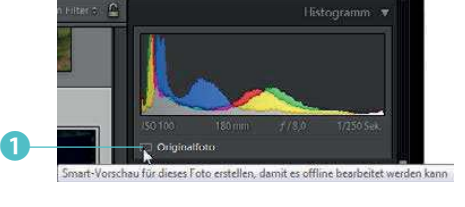

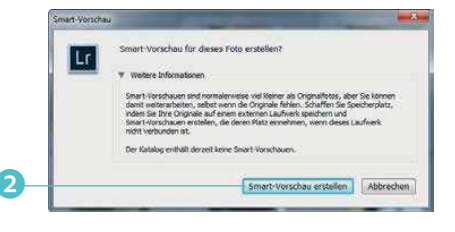

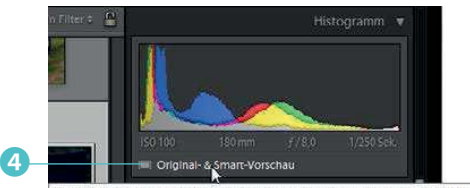

Eine Smart-Vorschau wurde erste

OK

Nicht erneut anzeig

l Lr

nn es nicht mehr online ist

**5** Ist die Originaldatei nicht vorhanden, sehen Sie diese Situation ❺. Bearbeiten Sie das Bild ganz normal. Sobald das Originalbild wieder verfügbar ist, überträgt Lightroom automatisch alle vorgenommenen Bearbeitungsschritte.

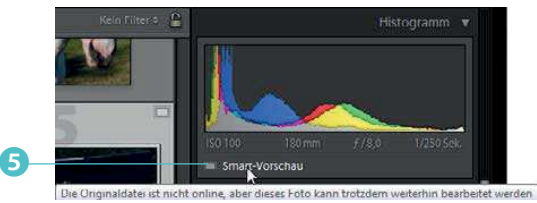

**6** Löschen Sie nach der Aktualisierung des Originalbildes die Smart-Vorschau, um Speicherplatz zu sparen. Dazu dient die Menüfunktion *Bibliothek/ Vorschauen/Smart-Vorschauen verwerfen* oder klicken Sie auf das Symbol ❹.

**7** Wollen Sie mehrere Bilder mit einer Smart-Vorschau versehen oder die Smart-Vorschauen löschen, verwenden Sie die nachfolgend gezeigten Menüfunktionen im Untermenü *Bibliothek/Vorschauen* ❻.

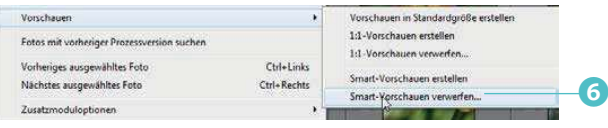

# **Ad-hoc-Entwicklung**

Im Normalfall werden die Bildoptimierungen im *Entwickeln*-Modul vorgenommen. Für kleinere Änderungen gibt es aber auch im *Bibliothek*-Modul eine Palette mit dem Namen *Ad-hoc-Entwicklung*. Klappen Sie diese Palette mit einem Klick auf den Pfeil rechts auf.

Das folgende Foto ❶ soll auf die Schnelle optimiert werden. Ich habe dabei absichtlich ein Foto ausgewählt, von dem man meinen könnte, es wären keine Optimierungen nötig.

Im Listenfeld der Option *Gespeicherte Vorgabe* ❷ finden Sie – thematisch sortiert – diverse Vorgaben. Im Untermenü *Allgemeine Vorgaben Lightroom* gibt es einige Vorgaben, die die Bildqualität verbessern. Bei dem Bild ❸ habe ich beispielsweise die *Automatische Einstellungen*- Option angewen-

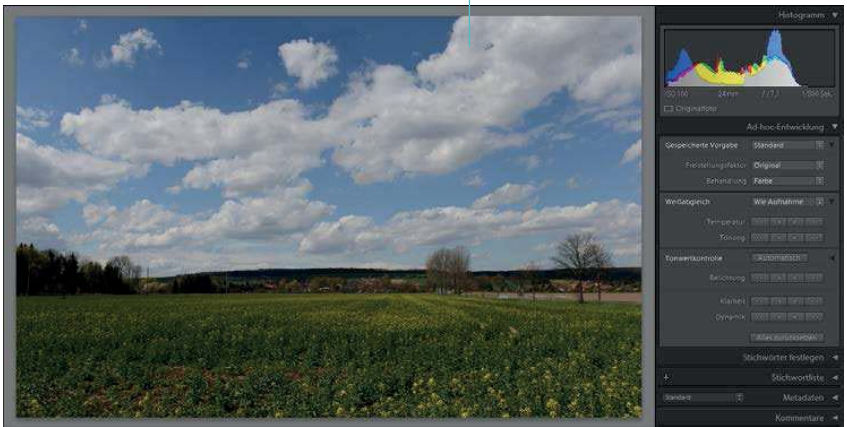

det. Man erkennt, dass sich das Bild natürlich nicht gravierend verändert hat - aber in den Wolkenstrukturen wird zum Beispiel der bessere Kontrast sichtbar. Das Bild wirkt insgesamt etwas heller und brillanter.

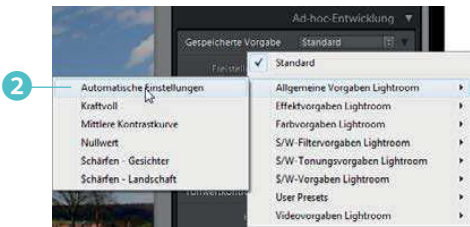

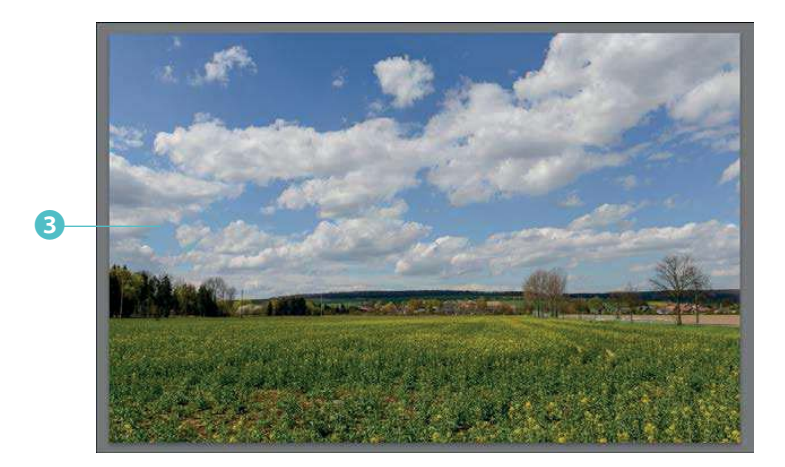

# **Weitere Optionen**

Falls die Einträge zugeklappt sind, klicken Sie auf den Pfeil rechts ❶, um zwei weitere Funktionen anzuzeigen. Mit der Option *Freistellungsfaktor* lässt sich das Seitenverhältnis des Fotos verändern – dabei stehen diverse Optionen zur Auswahl ❷.

Ist der gewünschte Wert nicht in der Liste vorhanden, wählen Sie die letzte Option – *Ben.def. eingeb.* ❸. Sie können dann den erforderlichen Wert in einem gesonderten Dialogfeld 4 eingeben.

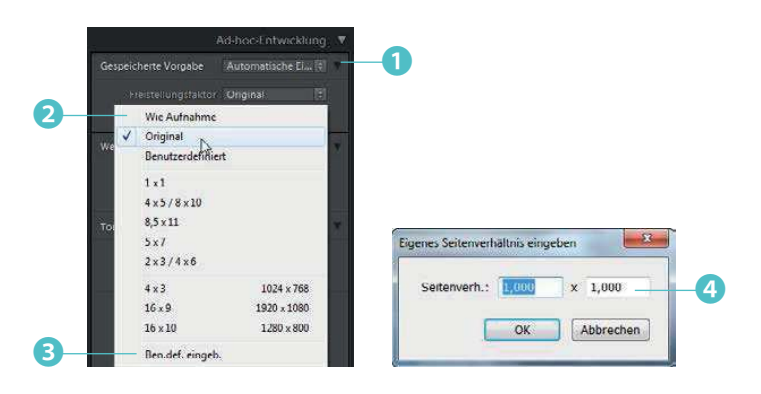

Ein »Freistellen«, wie es aus dem *Entwickeln*-Modul bekannt ist, ist hier nicht möglich. Lightroom schneidet nur Bildteile ab, um das gewünschte Seitenverhältnis zu erreichen.

Mit der *Behandlung*-Option ❺ legen Sie fest, ob ein farbiges oder schwarz-weißes Ergebnis entstehen soll.

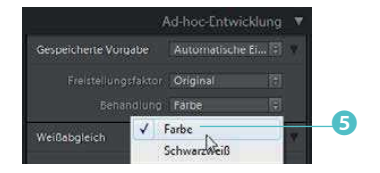

#### **Weißabgleicheinstellungen**

Mit der nächsten Option lassen sich die Weißabgleicheinstellungen verändern. Bei dieser Option wird der Unterschied zwischen JPEG- und RAW-Bildern am deutlichsten. Beim RAW-Bild haben Sie nämlich die gleichen Optionen zur Auswahl, die auch das Kameramenü bietet. Sie können sich

daher bei RAW-Aufnahmen mehrere Bilder mit unterschiedlichen Weißabgleicheinstellungen sparen – wählen Sie die geeignete Weißabgleicheinstellung einfach nachträglich in Lightroom aus. Nachfolgend sehen Sie im linken Bild ❶, wie wenige Optionen Sie bei einem JPEG-Bild haben. Im Bild rechts ❷ sind die komplexen Einstellungen für ein RAW-Bild zu sehen.

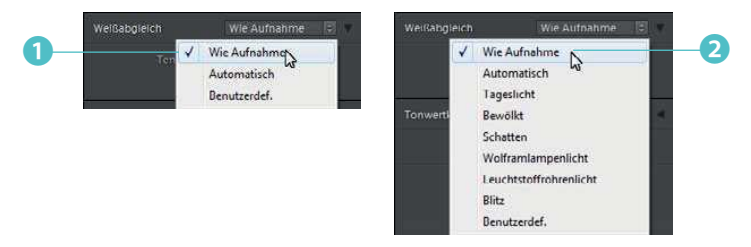

Auch bei der *Weißabgleich*-Einstellung gibt es zwei zusätzliche Optionen, die nach dem Aufklappen mit dem Pfeil rechts ❸ angezeigt werden. Mit der *Temperatur*-Option entstehen kältere oder wärmere Farbtöne. Die *Tönung*-Option verschiebt die Farben in Richtung Grün oder Magenta. Bei »kälteren« Farbtönen entstehen übrigens bläulichere Farben – bei »wärmeren« dagegen rötlichere.

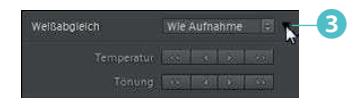

Wollen Sie mehrere Weißabgleicheinstellungen testen, nutzen Sie die Option *Alles zurücksetzen* ❹, um die Änderungen zurückzunehmen. Das ist aber nur

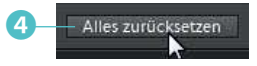

sinnvoll, wenn lediglich der Weißabgleich geändert wurde. Wurden bereits andere Änderungen vorgenommen, nutzen Sie das Tastenkürzel [Strg]+ $[2]$ , mit dem Sie den letzten Arbeitsschritt zurücknehmen.

# **Tonwertoptionen**

Die folgende Option widmet sich der Optimierung der Tonwerte. Mit der Schaltfläche *Automatisch* ❶ ermittelt Lightroom automatisch die geeignete Tonwertkorrektur. Bei vielen gängigen Motiven werden Sie mit dieser Auto-